## **1. Öffnen der PDF-Datei vom Benutzerlaufwerk**

Nach Starten der Anwendung 'Adobe Acrobat X Pro' können Sie Ihre PDF-Dateien von entsprechenden lokalen Nutzerlaufwerken öffnen – USB-Wechsellaufwerken oder Festplattenverzeichnissen z.B. über die Funktion:

*'Datei / Öffnen' -> 'Computer'* 

- -> *Wechsellaufwerk (E:* …bzw. andere)
- -> oder vom Nutzer-Verzeichnis/Ordner: '*<NUTZERNAME> [\(\\imed\fme\.](../../../../../)....) (X:)*

## **2. Lesezeichen zum Inhaltsverzeichnis erstellen**

- Stellen Sie den Kursor vor den Textabschnitt, auf den das Lesezeichen verweisen soll
- Rechte Maustaste: Funktion *'Lesezeichen hinzufügen'* auswählen (Bild 1)

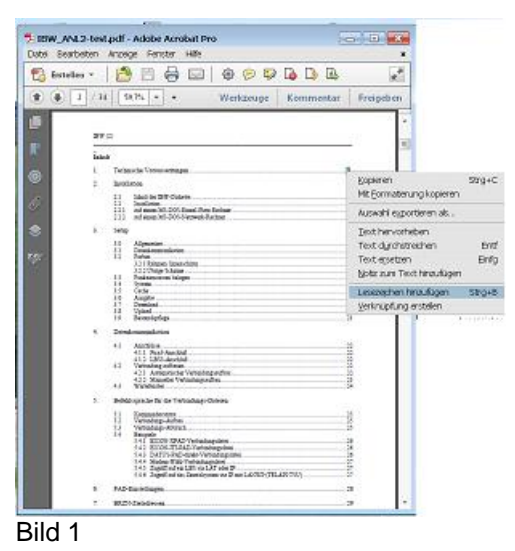

- Tragen Sie den Namen des Gliederungspunktes für das Lesezeichen entspr. dem Inhaltsverzeichnis in den Platzhalter im linken Fenster ein
- Rechte Maustaste: Klicken Sie auf das erstellte Lesezeichen, wählen Sie den Menüpunkt *'Ziel festlegen'* und bestätigen Sie die aktuelle Kursor-Position (Bild 2).

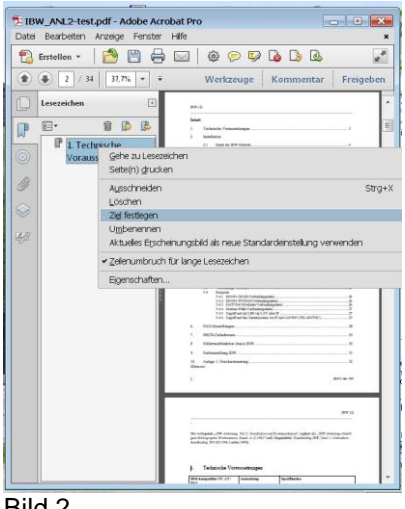

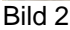

.

## **3. Seitenzahl im Inhaltverzeichnis mit Lesezeichen-Verweis verknüpfen**

Damit auch von den Gliederungspunkten im Inhaltsverzeichnis auf die entsprechenden Seiten im Dokument gesprungen werden kann, müssen entsprechende Verknüpfungen erstellt werden:

- Gliederungspunkt im Inhaltsverzeichnis markieren
- Rechte Maustaste: Funktion "Verknüpfung erstellen" auswählen (Bild 3)

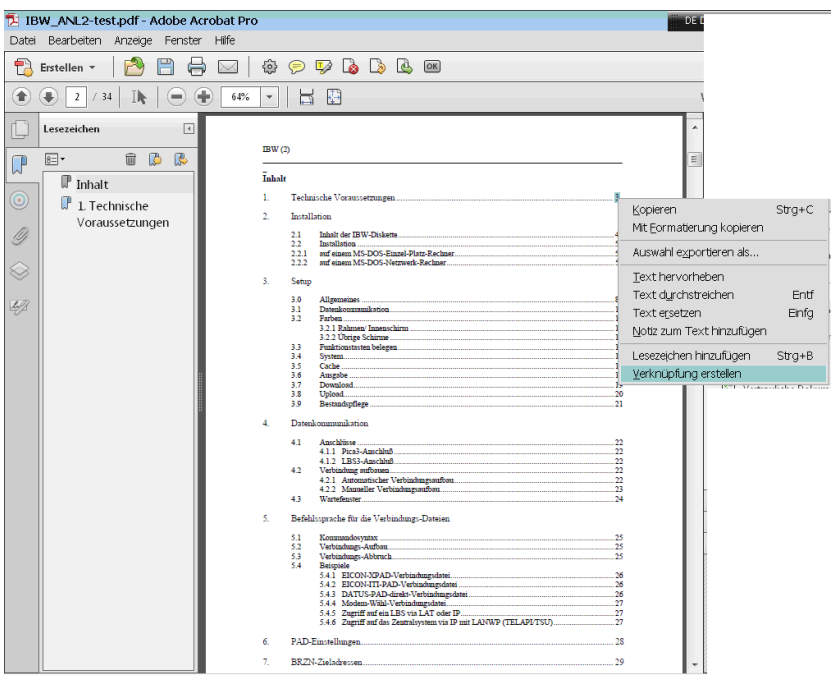

Bild 3

• In dieser Funktion folgende Einstellungen wählen (Bild 4):

*''Verknüpfungstyp' = 'Unsichtbares Rechteck' 'Markierungsstil' = 'Plastisch' 'Verknüpfungsaktion' = 'Gehe zu einer Seitenansicht'*

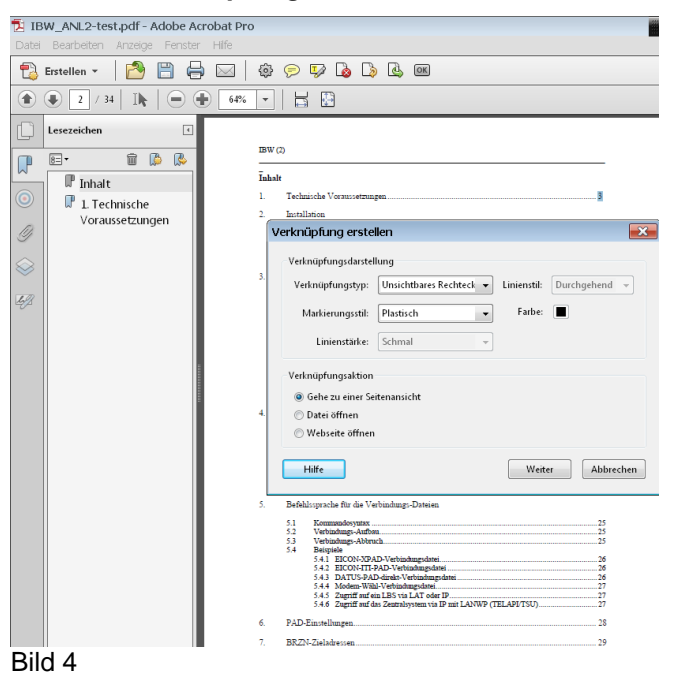

## **Hinweise zur Erstellung von Lesezeichen und Seitenverweisen aus Inhaltsverzeichnissen in PDF-Dokumenten mit Adobe Acrobat X Pro 3 / 3**

- Danach '*'Weiter'* wählen und die Anweisungen in *'Gehe zu – Ansicht erstellen'* ausführen (Bild 5).
- Hierzu: Über Bildlaufleiste mit Maus scrollen bis zum Gliederungspunkt
- Kursor vor den Gliederungspunkt setzen -> auf Verknüpfung erstellen klicken

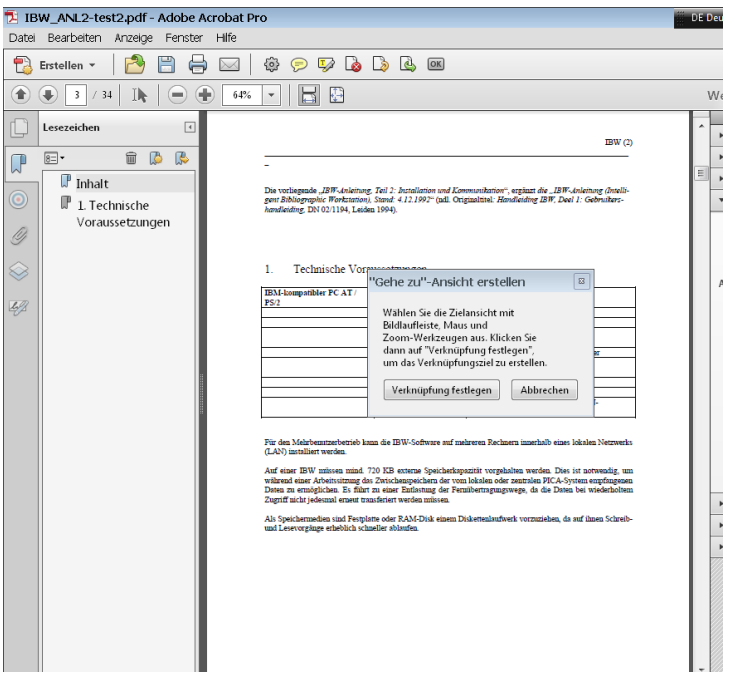

**4. Beenden der Arbeit immer über das Menü '***Datei' -> 'Beenden'*